Multimedia Guía del usuario

© Copyright 2009 Hewlett-Packard Development Company, L.P.

Microsoft y Windows son marcas comerciales o marcas registradas de Microsoft Corporation en los Estados Unidos y/o en otros países.

La información contenida en el presente documento está sujeta a cambios sin previo aviso. Las únicas garantías para los productos y servicios de HP están estipuladas en las declaraciones expresas de garantía que acompañan a dichos productos y servicios. La información contenida en este documento no debe interpretarse como una garantía adicional. HP no se responsabilizará por errores técnicos o de edición ni por omisiones contenidas en el presente documento.

Primera edición: octubre de 2009

Número de referencia del documento: 539884-E51

#### **Aviso del producto**

Esta guía del usuario describe los recursos que son comunes a la mayoría de los modelos. Algunos recursos pueden no encontrarse disponibles en su equipo.

# **Tabla de contenido**

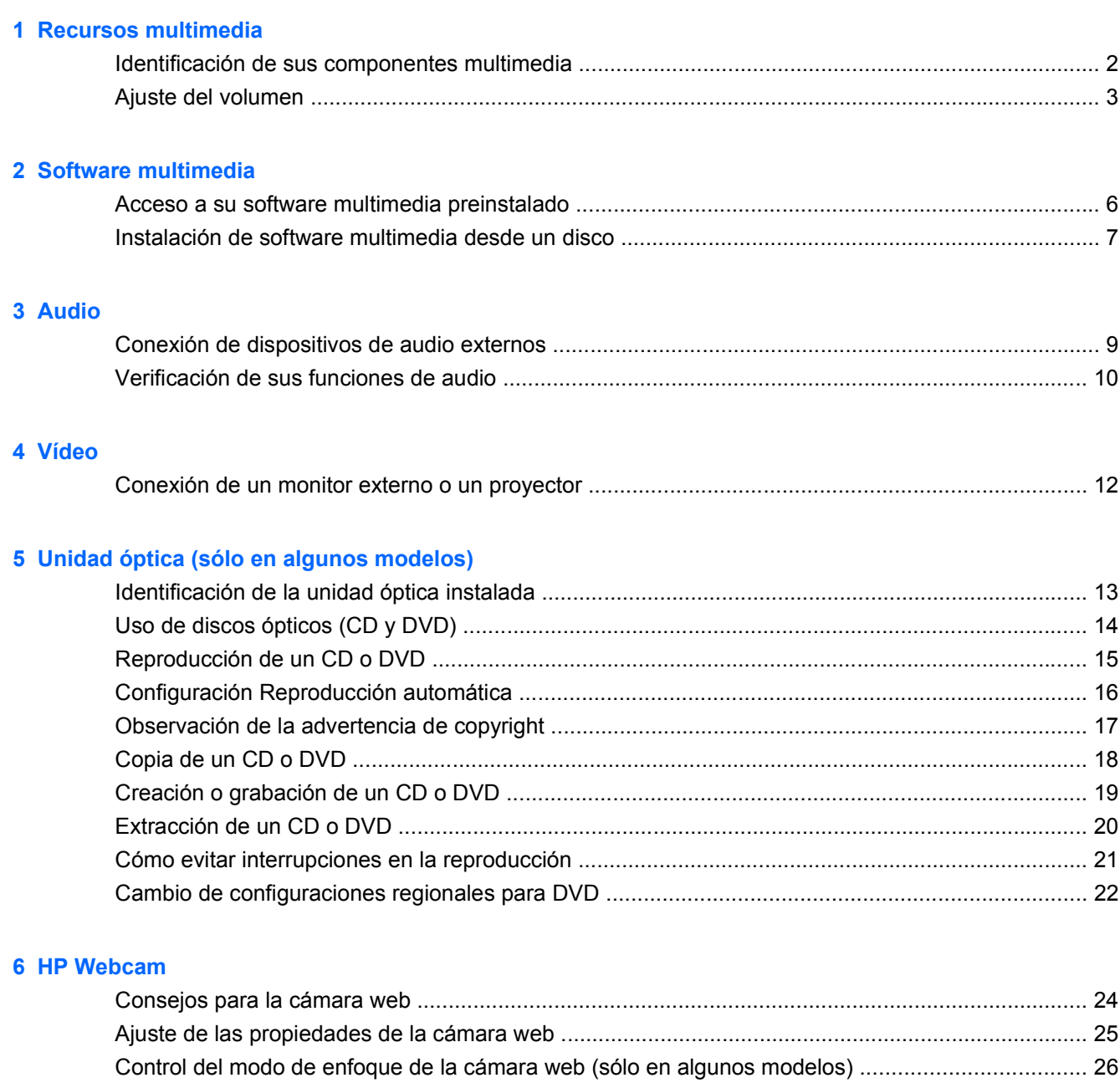

#### **[7 Solución de problemas](#page-30-0)**

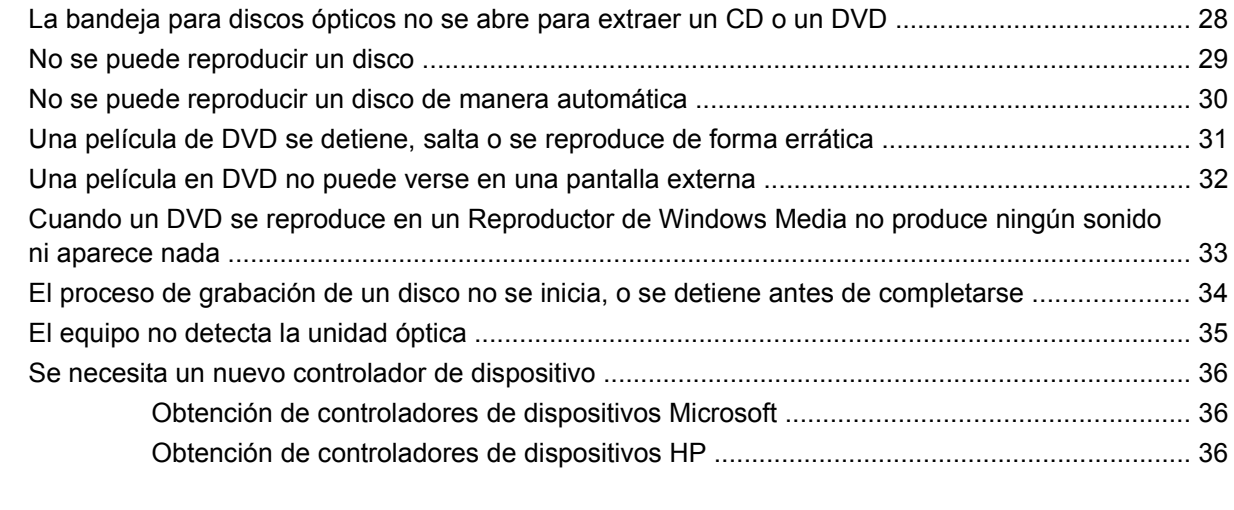

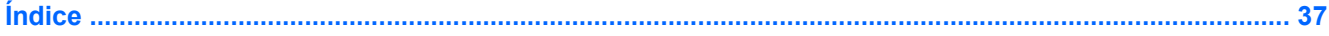

# <span id="page-4-0"></span>**1 Recursos multimedia**

Su equipo incluye recursos multimedia que le permiten escuchar música, ver películas y fotos. Su equipo puede incluir los siguientes componentes multimedia:

- Unidad óptica para reproducir discos de audio y vídeo
- Altavoces integrados para escuchar música
- **Micrófono integrado para grabar su propio audio**
- Cámara web integrada que le permite capturar y compartir vídeo
- Software multimedia preinstalado que le permite reproducir y administrar su música, sus películas e imágenes.
- Teclas de acceso rápido que brindan fácil acceso a tareas multimedia

**EX NOTA:** Es posible que su equipo no incluya todos los componentes que aparecen en la lista.

Las secciones siguientes explican cómo identificar y usar los componentes multimedia incluidos con su equipo.

## <span id="page-5-0"></span>**Identificación de sus componentes multimedia**

En la ilustración y la tabla que aparecen a continuación se describen los recursos multimedia del equipo.

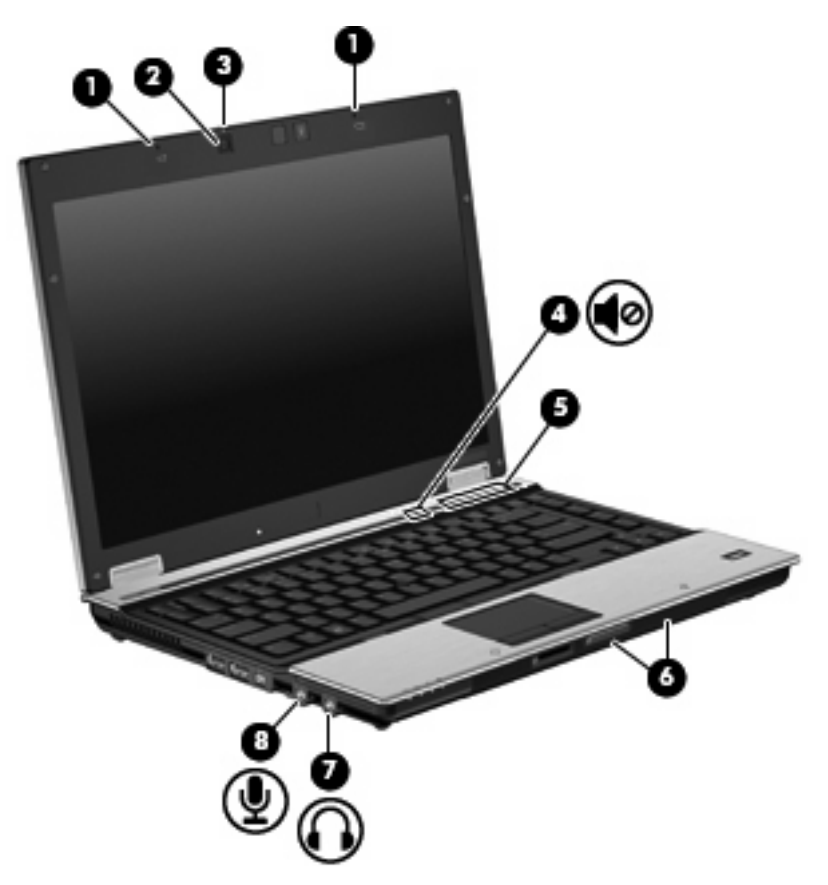

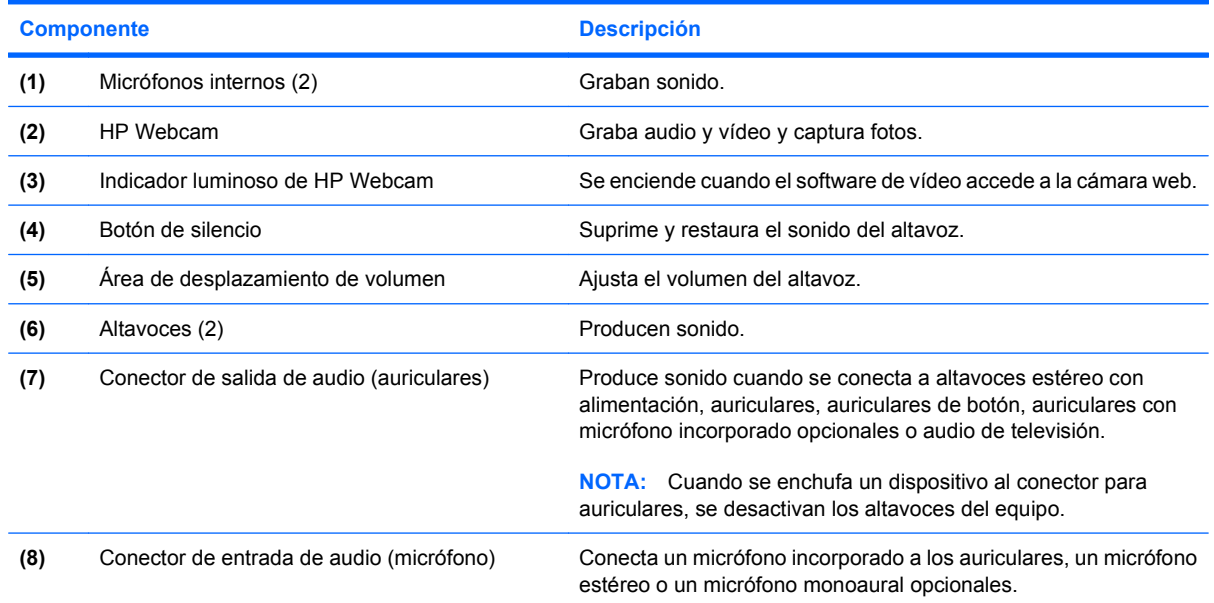

## <span id="page-6-0"></span>**Ajuste del volumen**

Se puede ajustar el volumen utilizando los siguientes controles:

- Botones de volumen del equipo:
	- Para suprimir o restaurar el volumen, presione el botón de silencio **(1)**.
	- Para disminuir el volumen, deslice el dedo a través del área de desplazamiento de volumen de derecha a izquierda o presione el botón de disminución de volumen **(2)**.
	- Para subir el volumen, deslice el dedo a través del área de desplazamiento de volumen de izquierda a derecha o presione el botón de aumento de volumen **(3)**.

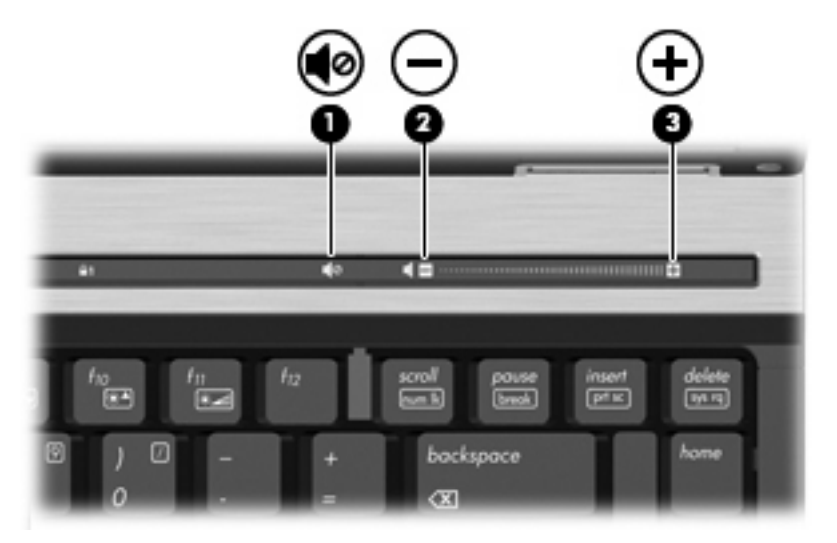

- Control de volumen de Windows®:
	- **a.** Haga clic en el icono **Altavoces** en el área de notificación, en el extremo derecho de la barra de tareas.
	- **b.** Suba o baje el volumen moviendo el control deslizante hacia arriba o hacia abajo. Haga clic en el icono **Silenciar altavoces** para silenciar el volumen.
	- o
	- **a.** Haga clic con el botón derecho del mouse en el icono **Altavoces** en el área de notificación y luego haga clic en **Abrir mezclador de volumen**.
	- **b.** En la columna Altavoces, suba o baje el volumen moviendo el control deslizante hacia arriba o hacia abajo. También puede silenciar el volumen haciendo clic en el icono **Silenciar altavoces**.

Si el icono Altavoces no aparece en el área de notificación, siga estos pasos para agregarlo:

- **a.** Haga clic con el botón derecho del mouse en el icono **Mostrar iconos ocultos** (la flecha en el extremo izquierdo del área de notificación).
- **b.** Haga clic en **Personalizar iconos de notificación**.
- **c.** En **Comportamientos**, seleccione **Mostrar icono y notificaciones** para el icono Volumen.
- **d.** Haga clic en **Aceptar**.
- **•** Control de volumen de programas:

El volumen también se puede ajustar dentro de algunos programas.

# <span id="page-8-0"></span>**2 Software multimedia**

Su equipo incluye software multimedia preinstalado que le permite reproducir música, ver películas y fotos. Las siguientes secciones brindan detalles sobre el software multimedia preinstalado.

## <span id="page-9-0"></span>**Acceso a su software multimedia preinstalado**

Para acceder a su software multimedia preinstalado:

- ▲ Seleccione **Inicio > Todos los programas**, y entonces abra el programa multimedia que desee utilizar.
- **NOTA:** Algunos programas pueden encontrarse en subcarpetas.
- **E** NOTA: Para obtener más detalles acerca del uso de software incluido en el equipo, consulte las instrucciones del fabricante del software que se suministran con el software, en un disco, en la Ayuda del software, o en el sitio web del fabricante.

### <span id="page-10-0"></span>**Instalación de software multimedia desde un disco**

Para instalar software multimedia desde un CD o DVD, siga estos pasos:

- **1.** Inserte el disco en la unidad óptica.
- **2.** Cuando se abra el asistente de instalación, siga las instrucciones que aparecen en la pantalla.
- **3.** Si se le indica, reinicie el equipo.

# <span id="page-11-0"></span>**3 Audio**

Su equipo le permite utilizar una variedad de recursos de audio:

- Reproducir música usando los altavoces de su equipo y/o altavoces externos conectados
- Grabar sonido usando el micrófono interno o conectando un micrófono externo
- **•** Descargar música de Internet
- Crear presentaciones multimedia usando audio e imágenes
- **Transmitir sonido e imágenes con programas de mensajería instantánea**
- Recibir la transmisión de programas de radio (sólo en algunos modelos) o señales de radio FM
- Crear o grabar CD de audio (sólo en algunos modelos)

## <span id="page-12-0"></span>**Conexión de dispositivos de audio externos**

**¡ADVERTENCIA!** Para reducir el riesgo de lesiones personales, ajuste el volumen antes de utilizar auriculares, auriculares de botón o un set de auriculares y micrófono. Para obtener información de seguridad adicional, consulte Avisos normativos, de seguridad y medioambientales.

Para conectar dispositivos externos, como altavoces externos, auriculares o un micrófono, consulte la información suministrada con el dispositivo. Para lograr mejores resultados, recuerde estos consejos:

- Asegúrese de que el cable del dispositivo esté conectado adecuadamente al conector correcto de su equipo. (Los conectores del cable normalmente se identifican por colores que coinciden con los colores de los conectores correspondientes del equipo.)
- Asegúrese de instalar todos los controladores necesarios para el dispositivo externo.
- **FY NOTA:** Un controlador es un programa necesario que actúa como si fuera un traductor entre el dispositivo y los programas que usan el dispositivo.

## <span id="page-13-0"></span>**Verificación de sus funciones de audio**

Para verificar el sonido del sistema en su equipo, siga estos pasos:

- **1.** Seleccione **Inicio > Panel de control**.
- **2.** Haga clic en **Hardware y sonido**.
- **3.** Haga clic en **Sonido**.
- **4.** Cuando se abre la ventana Sonido, haga clic en la ficha **Sonidos**. En **Eventos de programa**, seleccione cualquier evento de sonido, como un bip o una alarma, y haga clic en el botón **Probar**.

Debe oír sonido a través de los altavoces o mediante auriculares conectados.

Para verificar las funciones de grabación del equipo, siga estos pasos:

- **1.** Seleccione **Inicio > Todos los programas > Accesorios > Grabadora de sonidos**.
- **2.** Haga clic en **Iniciar grabación** y hable en dirección al micrófono. Guarde su archivo en el escritorio.
- **3.** Abra el Reproductor de Windows Media para reproducir el sonido.
- **EY NOTA:** Para obtener mejores resultados al grabar, hable directamente al micrófono y grabe sonido en un ambiente silencioso.

Para confirmar o cambiar las configuraciones de audio de su equipo, seleccione **Inicio > Panel de control > Hardware y sonido > Sonido**.

# <span id="page-14-0"></span>**4 Vídeo**

Su equipo le permite utilizar una variedad de recursos de vídeo:

- **•** Ver películas
- Jugar a través de Internet
- Editar imágenes y vídeo para crear presentaciones
- Conectar dispositivos de vídeo externos

#### <span id="page-15-0"></span>**Conexión de un monitor externo o un proyector**

El puerto de monitor externo conecta un dispositivo de visualización externo al equipo, por ejemplo un monitor externo o un proyector.

▲ Para conectar un dispositivo de visualización, conecte el cable del dispositivo al puerto de monitor externo.

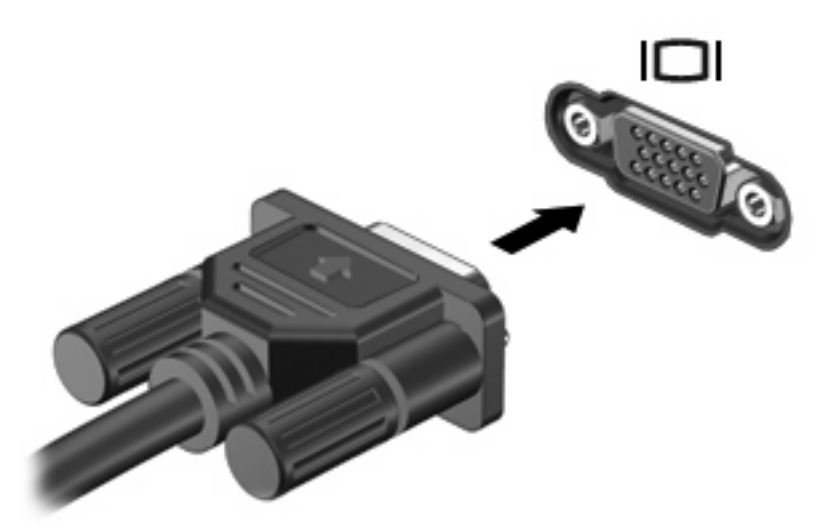

**NOTA:** Si un dispositivo de visualización externo adecuadamente conectado no muestra ninguna imagen, presione fn+f4 para transferir la imagen al dispositivo. Al presionar fn+f4 varias veces se alterna la imagen de la pantalla entre la pantalla del equipo y el dispositivo.

# <span id="page-16-0"></span>**5 Unidad óptica (sólo en algunos modelos)**

## **Identificación de la unidad óptica instalada**

▲ Seleccione **Inicio > Equipo**.

## <span id="page-17-0"></span>**Uso de discos ópticos (CD y DVD)**

Las unidades ópticas, como por ejemplo la unidad de DVD-ROM, son compatibles con los discos ópticos (CD y DVD). Estos discos almacenan o transportan información y reproducen música y películas. Los DVD tienen mayor capacidad de almacenamiento que los CD.

Todas las unidades ópticas pueden leer discos ópticos y algunas unidades también pueden grabar en los discos ópticos como se describe en la siguiente tabla.

**EX NOTA:** Es posible que su equipo no sea compatible con algunas de las unidades ópticas enumeradas. Puede ser que las unidades no incluyan todas las unidades ópticas admitidas.

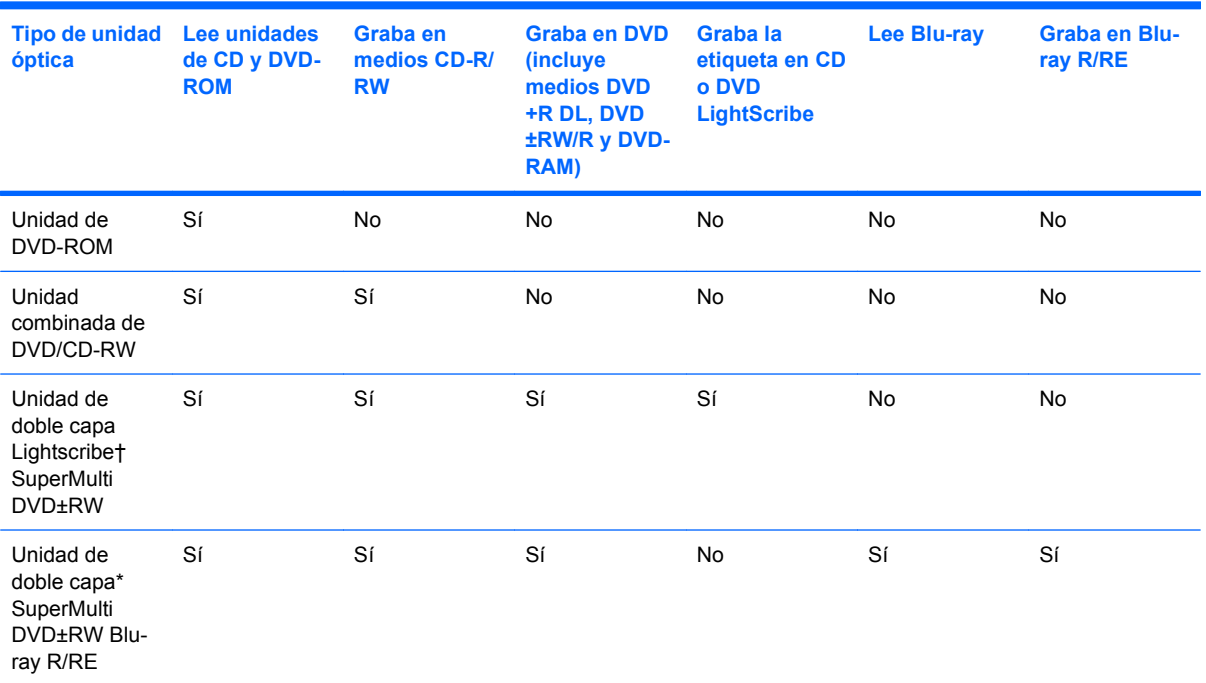

\*Los discos de doble capa pueden almacenar más datos que los discos de una sola capa. Sin embargo, los discos de doble capa que se graban con esta unidad podrían no ser compatibles con muchas unidades y reproductores de DVD de una sola capa.

†Los discos LightScribe deben adquirirse por separado. LightScribe crea una imagen en escala de grises similar a la fotografía en blanco y negro.

## <span id="page-18-0"></span>**Reproducción de un CD o DVD**

- **1.** Encienda el equipo.
- **2.** Presione el botón de liberación **(1)** que se encuentra en la parte frontal de la unidad para liberar la bandeja para medios.
- **3.** Extraiga la bandeja **(2)**.
- **4.** Sujete el disco por los bordes para evitar el contacto con las superficies planas y colóquelo en el eje de la bandeja con la etiqueta hacia arriba.
- **NOTA:** Si la bandeja no está completamente accesible, incline el disco cuidadosamente para posicionarlo sobre el eje.
- **5.** Presione suavemente el disco **(3)** hacia abajo en el eje de la bandeja hasta que encaje en la posición correcta.

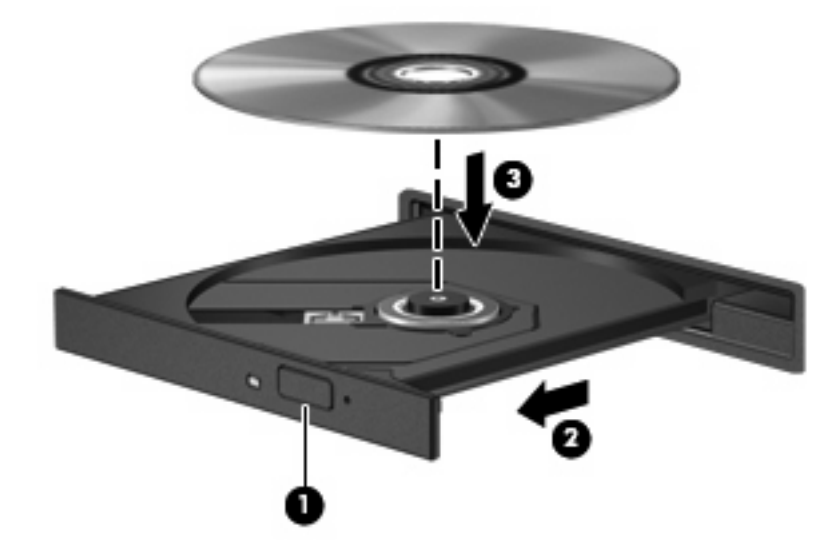

**6.** Cierre la bandeja para medios.

Si aún no ha configurado la Reproducción automática, según se describe en la siguiente sección, se abrirá un cuadro de diálogo de Reproducción automática. Se le solicitará que seleccione cómo desea utilizar el contenido de los medios.

## <span id="page-19-0"></span>**Configuración Reproducción automática**

- **1.** Seleccione **Inicio > Programas predeterminados > Cambiar configuración de Reproducción automática**.
- **2.** Confirme que esté seleccionada la casilla de verificación **Usar la reproducción automática para todos los medios y dispositivos**.
- **3.** Haga clic en **Elegir un valor predeterminado** y luego seleccione una de las opciones disponibles para cada tipo de medios que aparece en la lista.
- **4.** Haga clic en **Guardar**.

**NOTA:** Para obtener más información sobre Reproducción automática, consulte la Ayuda de Windows.

## <span id="page-20-0"></span>**Observación de la advertencia de copyright**

La copia no autorizada de material protegido por las leyes de copyright, incluyendo programas informáticos, películas, transmisiones y grabaciones de audio constituye un delito contra las leyes de copyright vigentes. Este equipo no se debe utilizar para tales propósitos.

 $\triangle$  **PRECAUCIÓN:** Para evitar que se pierda información o que haya daños en un disco, tenga en cuenta las siguientes reglas:

Antes de grabar un disco, conecte el equipo a una fuente de alimentación externa confiable. No grabe en un disco mientras el equipo está funcionando con alimentación por batería.

Antes de grabar un disco, cierre todos los programas abiertos con excepción del software de disco que está utilizando.

No copie directamente desde un disco de origen a un disco de destino o desde una unidad de red a un disco de destino.

No use el teclado del equipo ni mueva el equipo mientras está grabando un disco. El proceso de grabación es sensible a las vibraciones.

**EX NOTA:** Para obtener más detalles acerca del uso de software incluido en el equipo, consulte las instrucciones del fabricante del software que se suministran con el software, en un disco, en la Ayuda del software, o en el sitio web del fabricante.

## <span id="page-21-0"></span>**Copia de un CD o DVD**

- **1.** Seleccione **Inicio > Todos los programas > Roxio > Creator Business**.
- **Formal Solution**: Si esta es la primera vez que utilizó Roxio, debe aceptar el acuerdo de licencia del programa antes de poder completar este proceso.
- **2.** En el panel derecho, haga clic en **Copiar disco**.
- **3.** Inserte en la unidad óptica el disco que desea copiar.
- **4.** Haga clic en **Copiar disco** en la parte inferior derecha de la pantalla.

Creator Business lee el disco de origen y copia los datos en una carpeta temporal en su unidad de disco duro.

**5.** Cuando se le solicite, quite el disco de origen de la unidad óptica e inserte un disco vacío en la unidad.

Después de que se copie la información, el disco creado se expulsará automáticamente.

## <span id="page-22-0"></span>**Creación o grabación de un CD o DVD**

Si su equipo incluye una unidad óptica de CD-RW, DVD-RW o DVD+/-RW, puede utilizar software como el Reproductor de Windows Media o Roxio Creator Business para grabar archivos de datos y de audio, incluyendo archivos de música MP3 y WAV.

Tenga en cuenta las siguientes pautas cuando se graba un CD o DVD:

- Antes de grabar un disco, guarde y cierre los archivos abiertos y cierre todos los programas.
- Por lo general, los CD-R o DVD-R son los mejores para grabar archivos de audio debido a que después de que se copia la información, no puede cambiarse.
- Debido a que algunos estéreos domésticos y de automóviles no reproducen CD-RW, utilice CD-R para grabar CD de música.
- En general, los CD-RW o DVD-RW son los mejores para grabar archivos de datos o para probar grabaciones de audio o vídeo antes de que las copie en un CD o DVD que no puede alterar.
- Los reproductores de DVD que se usan en sistemas domésticos por lo general no admiten todos los formatos de DVD. Consulte la guía del usuario que viene con su reproductor de DVD para obtener una lista de los formatos compatibles.
- Un archivo MP3 usa menos espacio que otros formatos de archivos musicales y el proceso de creación de un disco de MP3 es el mismo que para crear un archivo de datos. Los archivos MP3 pueden reproducirse solo en reproductores de MP3 o en equipos con software de MP3 instalado.

Para grabar un CD o DVD, siga estos pasos:

- **1.** Descargue o copie los archivos de origen en una carpeta en su disco duro.
- **2.** Inserte un CD o DVD vacío en la unidad óptica.
- **3.** Seleccione **Inicio > Todos los programas** y el nombre del software que desea usar.
- **4.** Seleccione el tipo de CD o DVD que desea crear: datos, audio o vídeo.
- **5.** Haga clic con el botón derecho del mouse en **Inicio > Abrir Explorador de Windows** y navegue hasta la carpeta donde se almacenan los archivos de origen.
- **6.** Abra la carpeta y luego arrastre los archivos a la unidad que contiene el disco óptico en blanco.
- **7.** Inicie el proceso de grabación cuando lo indique el programa que ha seleccionado.

Consulte el archivo de ayuda o la guía de usuario del software para obtener instrucciones más específicas.

## <span id="page-23-0"></span>**Extracción de un CD o DVD**

- **1.** Presione el botón de liberación **(1)** que se encuentra en la parte frontal de la unidad con el fin de liberar la bandeja para medios y, a continuación, tire con suavidad de la bandeja **(2)** hacia afuera hasta que se detenga.
- **2.** Extraiga el disco **(3)** de la bandeja ejerciendo una suave presión en el eje mientras levanta el disco sujetándolo por los bordes exteriores sin tocar las superficies planas.
- **NOTA:** Si la bandeja para medios no está completamente accesible, incline cuidadosamente el disco mientras lo extrae.

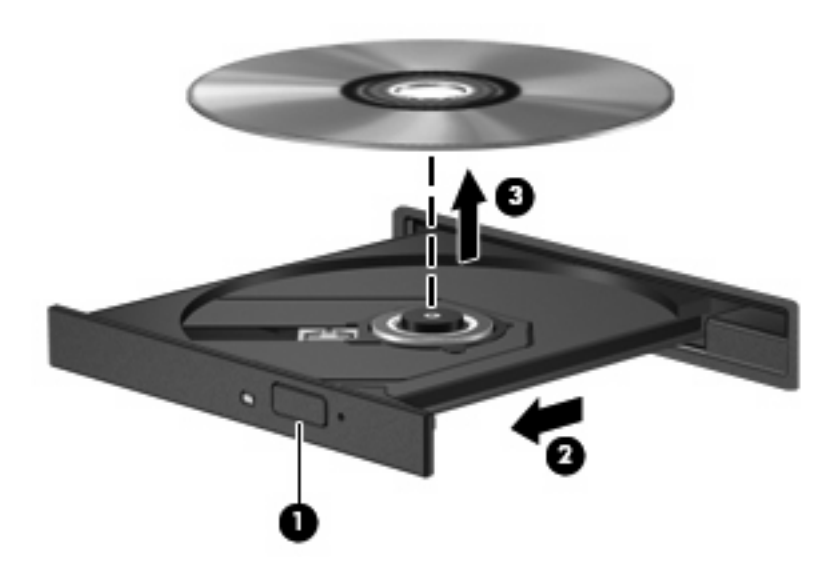

**3.** Cierre la bandeja para medios y coloque el disco en un estuche de protección.

## <span id="page-24-0"></span>**Cómo evitar interrupciones en la reproducción**

- Guarde su trabajo y cierre todos los programas abiertos antes de reproducir un CD o un DVD.
- Cierre sesión en Internet antes de reproducir un CD o un DVD.
- Asegúrese de que insertó el disco adecuadamente.
- Asegúrese de que el disco esté limpio. Si es necesario, limpie el disco con agua filtrada y un paño libre de pelusas. Limpie desde el centro del disco hacia el borde externo.
- Revise que el disco no tenga rayones. Si encuentra alguno, trate el disco con un kit para reparación de discos ópticos disponible en muchas tiendas de artículos electrónicos.
- Desactive el modo de suspensión antes de reproducir el disco.

No inicie la hibernación ni la suspensión mientras reproduce un disco. De lo contrario, puede ver un mensaje de advertencia que le preguntará si desea continuar. Si aparece este mensaje, seleccione **No**. Después de hacer clic en No, el equipo puede comportarse de una de las siguientes formas:

La reproducción puede reanudarse.

– o –

- La ventana de reproducción en el programa multimedia puede cerrarse. Para retornar a la reproducción del disco, haga clic en el botón **Reproducir** en su programa multimedia para reiniciar el disco. En casos excepcionales, puede necesitar salir del programa y luego reiniciarlo.
- Aumente los recursos del sistema:

Apague los dispositivos externos como impresoras y escáneres. Con esta práctica se liberan valiosos recursos del sistema y se logra una mejor reproducción.

Cambie las propiedades de color del área de trabajo. Debido a que el ojo humano no puede notar fácilmente la diferencia entre los colores más allá de 16 bits, usted no debe observar ninguna pérdida de color mientras ve una película si disminuye las propiedades de color del sistema a 16 bits, de la siguiente manera:

- **1.** Con el botón derecho del mouse, haga clic en cualquier lugar del escritorio (excepto en un ícono) y seleccione **Resolución de pantalla**.
- **2.** Seleccione **Configuración avanzada >** ficha **Monitor**.
- **3.** Seleccione **Color de alto contraste (16 bits)**, si es que aún no está seleccionado.
- **4.** Haga clic en **Aceptar**.

## <span id="page-25-0"></span>**Cambio de configuraciones regionales para DVD**

La mayoría de los DVD que contienen archivos con derechos de autor también contienen códigos de región. Los códigos de región ayudan a proteger internacionalmente las leyes de derechos de autor.

Sólo puede reproducir un DVD que contenga un código de región si éste coincide con la opción de región de su unidad de DVD.

**PRECAUCIÓN:** La configuración regional de la unidad de DVD se puede cambiar sólo 5 veces.

La opción de región que elija por quinta vez se transforma en la opción permanente de la unidad de DVD.

El número de cambios de región que aún queda por hacer aparece en la guía Región de DVD.

Para cambiar la configuración a través del sistema operativo:

- **1.** Seleccione en **Inicio > Panel de control > Sistema y seguridad > Administrador de dispositivos**.
- **EY NOTA:** Windows incluye el recurso Control de cuentas de usuario para mejorar la seguridad de su equipo. Es posible que se le solicite su permiso o se le pida su contraseña para tareas como la instalación de software, la ejecución de utilidades o el cambio de las configuraciones de Windows. Consulte la Ayuda de Windows para obtener más información.
- **2.** Haga clic en la flecha que está al lado de **Unidades de DVD/CD-ROM** para expandir la lista y mostrar todas las unidades instaladas.
- **3.** Haga clic con el botón derecho en la unidad DVD en la cual desee cambiar las configuraciones de región y luego haga clic en **Propiedades**.
- **4.** Haga clic en la ficha **Región de DVD** y cambie la configuración.
- **5.** Haga clic en **Aceptar**.

# <span id="page-26-0"></span>**6 HP Webcam**

Su equipo incluye una cámara HP Webcam integrada, situada en la parte superior de la pantalla. Con el software preinstalado, puede usar la cámara web para tomar una foto, grabar un vídeo o hacer una grabación de audio. Puede visualizar previamente la foto, una grabación de audio o vídeo y guardarlos en el disco duro de su equipo.

Para acceder a la cámara web y al software de la cámara web de HP, seleccione **Inicio > Todos los programas > HP Webcam Application**.

El software de la cámara le permite utilizar los siguientes recursos:

- Vídeo: Grabe y reproduzca vídeo de cámara web.
- Audio: Grabe y reproduzca audio.
- Envío de vídeo: Úselo con soluciones de software de mensajería instantánea que admiten cámaras UVC (Clase de vídeo universal).
- **•** Instantáneas: Tome fotografías.
- HP Presto! Bizcard (sólo en algunos modelos): Úselo para convertir tarjetas de visita en una base de datos de información de contacto utilizable.

## <span id="page-27-0"></span>**Consejos para la cámara web**

Para un rendimiento óptimo, siga estas instrucciones cuando utilice la cámara web:

- Asegúrese de tener la última versión de un programa de mensaje instantáneo antes de iniciar una conversación en vídeo.
- La cámara web puede no funcionar correctamente con algunos firewalls de red. Si tiene problemas para ver o enviar un vídeo a alguien en otra LAN o fuera del firewall de su red, desactive temporalmente el firewall.
- **E**Y **NOTA:** Bajo algunas circunstancias un firewall puede bloquear el acceso a juegos de Internet, interferir con la capacidad de compartir impresoras y archivos en la red o bloquear archivos adjuntos autorizados. Para resolver el problema temporalmente, desactive el firewall, lleve a cabo la tarea que desea realizar y, a continuación, vuelva a activar el firewall. Para resolver el problema de forma permanente, vuelva a configurar el firewall.
- Cada vez que sea posible, coloque fuentes de luz brillante detrás de la cámara web y fuera del área de la imagen.
- **Et NOTA:** Para obtener detalles sobre el uso de la cámara web, haga clic en el menú **Ayuda** en la ayuda del software de la cámara web.

## <span id="page-28-0"></span>**Ajuste de las propiedades de la cámara web**

Es posible ajustar las siguientes propiedades de la cámara web:

- **Brillo**: Controla la cantidad de luz que se incorpora a la imagen. Un contexto con más brillo crea una imagen más brillante; un contexto con menos brillo crea una imagen más oscura.
- **Contraste**: Controla la diferencia entre las áreas más claras y más oscuras de la imagen. Un contexto con más contraste intensifica la imagen; un contexto con menos contraste mantiene más el rango dinámico de la información original pero produce una imagen sin mucho contraste.
- **Tinte**: Controla el aspecto de un color que lo distingue de otro color (lo que hace que un color sea rojo, verde o azul). El tinte es distinto de la saturación, que mide la intensidad del tinte.
- Saturación: Controla la intensidad del color en la imagen final. Un contexto con más saturación crea una imagen más nítida; un contexto con menos saturación crea una imagen más sutil.
- **Nitidez**: Controla la definición de los bordes en una imagen. Un contexto con más nitidez crea una imagen más definida; un contexto con menos nitidez crea una imagen más suave.
- Gamma: Controla el contraste que afecta los grises de nivel medio o los tonos medios de una imagen. El ajuste de gama de una imagen le permite cambiar los valores de brillo del rango medio de tonos grises sin alterar drásticamente las sombras y los reflejos. Un contexto con gamma más bajo hace que los grises parezcan negros y que los colores oscuros aparezcan incluso más oscuros.
- **Compensación de luz de fondo**: Compensa la imagen en los casos en los que una persona con mucha luz de fondo quedaría oscura de otro modo por el resplandor o el efecto de contraluz.
- **Modo nocturno**: Compensa las condiciones de iluminación baja.
- **Zoom** (sólo en algunos modelos): Ajusta el porcentaje del zoom para tomar fotos o grabar vídeos.
- **Horizontal** o **vertical**: Gira la imagen en forma horizontal o vertical.
- **50Hz** o **60Hz**: Ajusta la velocidad del obturador utilizada para lograr que una grabación de vídeo no parpadee.

Los perfiles predeterminados personalizables para varias condiciones de iluminación compensan las siguientes condiciones de iluminación: incandescente, fluorescente, halógena, soleado, nublado, nocturno.

#### <span id="page-29-0"></span>**Control del modo de enfoque de la cámara web (sólo en algunos modelos)**

Se encuentran disponibles los siguientes modos de enfoque:

- **Normal**: La configuración de fábrica de la cámara es apropiada para fotografía normal. Este rango se extiende desde una distancia razonable frente a la lente hasta el infinito.
- **Macro**: La configuración de enfoque de acercamiento. Este modo es para tomar fotos y capturar vídeo a una distancia muy corta (sólo en algunos modelos).
- **NOTA:** El lector de Bizcard (sólo en algunos modelos) siempre está preconfigurado en un ajuste de modo macro durante su operación.

Para ver o cambiar el modo de enfoque de HP Webcam, siga estos pasos:

▲ Seleccione **Inicio > Todos los programas > HP Webcam Application > Configuración > Opciones**.

# <span id="page-30-0"></span>**7 Solución de problemas**

Las secciones siguientes describen diversos problemas frecuentes y sus soluciones.

#### <span id="page-31-0"></span>**La bandeja para discos ópticos no se abre para extraer un CD o un DVD**

- **1.** Inserte el extremo de un clip **(1)** en el acceso de liberación de la parte frontal de la unidad.
- **2.** Presione con suavidad el clip hasta que la bandeja para medios quede liberada y luego tire de ella hacia afuera **(2)** hasta que se detenga.
- **3.** Extraiga el disco **(3)** de la bandeja ejerciendo una suave presión en el eje mientras levanta el disco sujetándolo por los bordes exteriores sujetándolo por los bordes exteriores sin tocar las superficies planas.
- **E** NOTA: Si la bandeja para medios no está completamente accesible, incline cuidadosamente el disco mientras lo extrae.

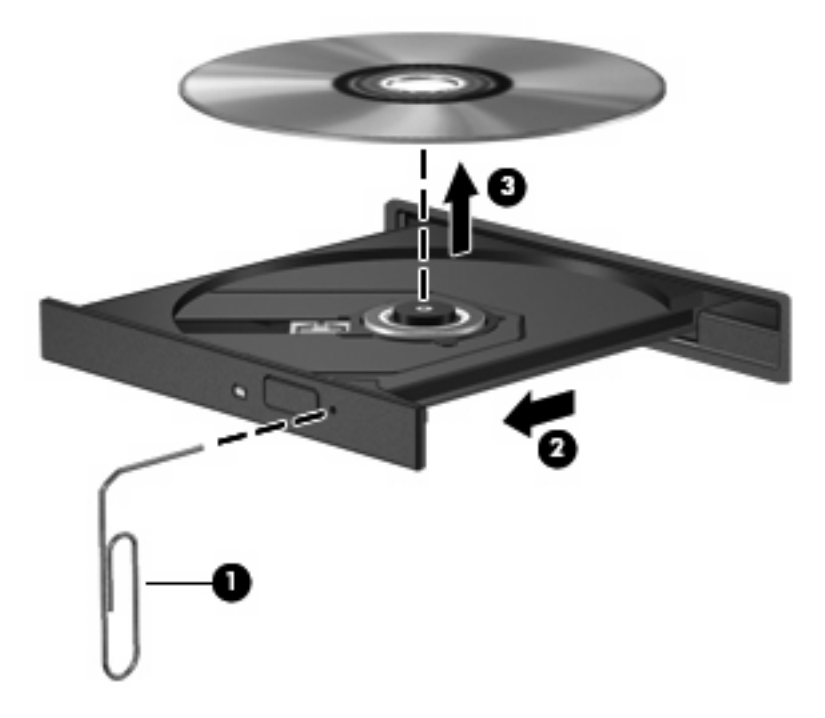

**4.** Cierre la bandeja para medios y coloque el disco en un estuche de protección.

#### <span id="page-32-0"></span>**No se puede reproducir un disco**

- Guarde su trabajo y cierre todos los programas abiertos antes de reproducir un CD o un DVD.
- Cierre sesión en Internet antes de reproducir un CD o un DVD.
- Asegúrese de que insertó el disco adecuadamente.
- Asegúrese de que el disco esté limpio. Si es necesario, limpie el disco con agua filtrada y un paño libre de pelusas. Limpie desde el centro del disco hacia el borde externo.
- Revise que el disco no tenga rayones. Si encuentra alguno, trate el disco con un kit para reparación de discos ópticos disponible en muchas tiendas de artículos electrónicos.
- Desactive el modo de suspensión antes de reproducir el disco.

No inicie la hibernación ni la suspensión mientras reproduce un disco. De lo contrario, puede ver un mensaje de advertencia que le preguntará si desea continuar. Si aparece este mensaje, seleccione **No**. Después de hacer clic en No, el equipo puede comportarse de una de las siguientes formas:

La reproducción puede reanudarse.

– o –

- La ventana de reproducción en el programa multimedia puede cerrarse. Para retornar a la reproducción del disco, haga clic en el botón **Reproducir** en su programa multimedia para reiniciar el disco. En casos excepcionales, puede necesitar salir del programa y luego reiniciarlo.
- Aumente los recursos del sistema:
	- Apague los dispositivos externos como impresoras y escáneres. Con esta práctica se liberan valiosos recursos del sistema y se logra una mejor reproducción.
	- Cambie las propiedades de color del área de trabajo. Debido a que el ojo humano no puede notar fácilmente la diferencia entre los colores más allá de 16 bits, usted no debe observar ninguna pérdida de color mientras ve una película si disminuye las propiedades de color del sistema a 16 bits, de la siguiente manera:

1. Haga clic con el botón derecho en un área libre del escritorio del equipo y seleccione **Resolución de pantalla**.

- 2. Haga clic en **Configuración avanzada >** ficha **Monitor**.
- 3. Haga clic en **Color de alto contraste (16 bits)**, si es que aún no está seleccionado.
- 4. Haga clic en **Aceptar**.

## <span id="page-33-0"></span>**No se puede reproducir un disco de manera automática**

- **1.** Seleccione **Inicio > Programas predeterminados > Cambiar configuración de Reproducción automática**.
- **2.** Confirme que esté seleccionada la casilla de verificación **Usar la reproducción automática para todos los medios y dispositivos**.
- **3.** Haga clic en **Guardar**.

Ahora los CD o DVD deberán iniciarse automáticamente cuando se inserten en la unidad óptica.

#### <span id="page-34-0"></span>**Una película de DVD se detiene, salta o se reproduce de forma errática**

- Verifique que el disco no esté rayado o dañado.
- Limpie el disco.
- Conserve los recursos del sistema siguiendo estas sugerencias:
	- Salga de Internet.
	- Cambie las propiedades de color del escritorio:

1. Haga clic con el botón derecho en un área libre del escritorio del equipo y seleccione **Resolución de pantalla**.

- 2. Haga clic en **Configuración avanzada >** ficha **Monitor**.
- 3. Haga clic en **Color de alto contraste (16 bits)**, si es que aún no está seleccionado.
- 4. Haga clic en **Aceptar**.
- Desconecte los dispositivos externos, como una impresora, un escáner, una cámara o un dispositivo pocket PC.

#### <span id="page-35-0"></span>**Una película en DVD no puede verse en una pantalla externa**

- 1. Si están encendidas la pantalla del equipo y la pantalla externa, presione fn+f4 una o más veces para alternar entre las dos pantallas.
- **2.** Ajuste las configuraciones del monitor para que la pantalla externa sea la pantalla principal:
	- **a.** Haga clic con el botón derecho en un área libre del escritorio del equipo y seleccione **Resolución de pantalla**.
	- **b.** Especifique una pantalla primaria y una pantalla secundaria.
	- **E** NOTA: Al utilizar ambas pantallas, la imagen del DVD no aparecerá en ninguna de las pantallas designadas como pantalla secundaria.

Para obtener información sobre un problema multimedia que no se trate en esta guía, seleccione **Inicio > Ayuda y soporte técnico**.

#### <span id="page-36-0"></span>**Cuando un DVD se reproduce en un Reproductor de Windows Media no produce ningún sonido ni aparece nada**

Para reproducir un DVD, debe usar WinDVD, que viene preinstalado en el equipo.

#### <span id="page-37-0"></span>**El proceso de grabación de un disco no se inicia, o se detiene antes de completarse**

- Asegúrese de que se hayan cerrado todos los otros programas.
- Apague el modo de suspensión e hibernación.
- Asegúrese que está usando el tipo correcto de disco para su unidad. Consulte sus guías del usuario para obtener más información sobre tipos de discos.
- Asegúrese de que insertó el disco adecuadamente.
- Seleccione una velocidad de grabación menor y vuelva a intentarlo.
- Si está copiando un disco, guarde la información del disco de origen en su unidad de disco duro antes de intentar grabar los contenidos en un nuevo disco y luego haga la grabación desde su disco duro.
- Reinstale el controlador del dispositivo de grabación de discos que se encuentra en la categoría Unidades de DVD o CD-ROM en el Administrador de dispositivos.

## <span id="page-38-0"></span>**El equipo no detecta la unidad óptica**

Si Windows no detecta la unidad óptica externa, utilice el Administrador de dispositivos para solucionar problemas en el dispositivo y actualizar, desinstalar o restaurar el controlador del dispositivo.

Para revisar su dispositivo y controladores en el Administrador de dispositivos, siga estos pasos:

- **1.** Extraiga los discos de la unidad óptica.
- **2.** Haga clic en **Inicio > Panel de control > Sistema y seguridad > Administrador de dispositivos**.
- **3.** En la ventana del Administrador de dispositivos, haga clic en la flecha que está al lado de **Unidades de DVD/CD-ROM** para expandir la lista y mostrar todas las unidades instaladas. Busque un listado de unidades ópticas.
- **4.** Haga clic con el botón derecho en el listado de unidades ópticas para realizar las siguientes tareas:
	- Actualizar el software del controlador
	- Desactivar
	- Desinstalar
	- Haga clic en Propiedades para ver si el dispositivo está funcionando adecuadamente.
		- La ventana **Propiedades** proporciona detalles sobre el dispositivo para ayudarlo a solucionar los problemas.
		- Haga clic en la ficha **Controlador** para actualizar, restaurar, desactivar o desinstalar controladores para este dispositivo.

## <span id="page-39-0"></span>**Se necesita un nuevo controlador de dispositivo**

#### **Obtención de controladores de dispositivos Microsoft**

Usted puede obtener los controladores de dispositivos de Windows más recientes usando Windows Update. Este recurso puede configurarse para que busque e instale automáticamente actualizaciones para sus controladores de hardware, al igual que para el sistema operativo de Windows y otros productos de Microsoft.

Para usar Windows Update:

- **1.** Haga clic en **Inicio > Todos los programas > Windows Update**.
- **NOTA:** Si no configuró previamente Windows Update, se le solicitará que ingrese la configuración antes de poder buscar las actualizaciones.
- **2.** Haga clic en **Buscar actualizaciones**.
- **3.** Siga las instrucciones que aparecen en pantalla

#### **Obtención de controladores de dispositivos HP**

Para utilizar el sitio web de HP para obtener controladores de dispositivos HP:

- **1.** Abra su explorador web y vaya a [http://www.hp.com/support.](http://www.hp.com/support)
- **2.** Seleccione su país o región.
- **3.** Haga clic en la opción de descargas de software y controladores, después ingrese en el cuadro de búsqueda el número de modelo de su equipo.
- **4.** Presione intro y siga las instrucciones que aparecen en la pantalla.

# <span id="page-40-0"></span>**Índice**

#### **A**

advertencia de copyright [17](#page-20-0) altavoces [2](#page-5-0) área de desplazamiento de volumen [3](#page-6-0) audio, conexión de dispositivos externos [9](#page-12-0) auriculares [2](#page-5-0) auriculares de botón [2](#page-5-0)

#### **B**

botón de silencio [3](#page-6-0)

#### **C**

Cámara web ajuste de las propiedades [25](#page-28-0) consejos [24](#page-27-0) control del enfoque [26](#page-29-0) identificación [2](#page-5-0) uso [23](#page-26-0) CD copia [18](#page-21-0) extracción [20](#page-23-0) grabación [19](#page-22-0) reproducción [15](#page-18-0) códigos de región, DVD [22](#page-25-0) cómo evitar interrupciones en la reproducción [21](#page-24-0) componentes multimedia, identificación [2](#page-5-0) conector de entrada de audio (micrófono) [2](#page-5-0) configuración regional de DVD [22](#page-25-0) consejos, cámara web [24](#page-27-0) controladores de dispositivos desinstalación, reinstalación [36](#page-39-0) Dispositivos HP [36](#page-39-0) Dispositivos Microsoft [36](#page-39-0)

control del enfoque de la cámara web [26](#page-29-0)

#### **D**

discos ópticos, uso [14](#page-17-0) dispositivos de audio externos, conexión [9](#page-12-0) DVD cambio de configuración regional [22](#page-25-0) copia [18](#page-21-0) extracción [20](#page-23-0) grabación [19](#page-22-0) reproducción [15](#page-18-0)

#### **E**

enchufe de auriculares (salida de audio) [2](#page-5-0) enchufe de salida de audio (auriculares) [2](#page-5-0) enchufes entrada de audio (micrófono) [2](#page-5-0) salida de audio (auriculares) [2](#page-5-0) enfoque, cámara web [26](#page-29-0)

#### **F**

funciones de audio, verificación [10](#page-13-0)

#### **H**

HP Webcam ajuste de las propiedades [25](#page-28-0) consejos [24](#page-27-0) control del enfoque [26](#page-29-0) identificación [2](#page-5-0)  $\text{uso}$  [23](#page-26-0) HP Webcam, identificación del indicador luminoso [2](#page-5-0)

**I**

indicador luminoso de la cámara web, identificación [2](#page-5-0)

#### **M**

micrófono, interno [2](#page-5-0) micrófono interno, identificación [2](#page-5-0) monitor, conexión [12](#page-15-0)

#### **P**

problemas, solución [27](#page-30-0) proyector, conexión [12](#page-15-0) puerto de monitor externo [12](#page-15-0) puertos, monitor externo [12](#page-15-0)

#### **R**

recursos de audio [8](#page-11-0) Reproducción automática [16](#page-19-0)

#### **S**

silencio, botón [3](#page-6-0) software multimedia acceso [6](#page-9-0) instalación [7](#page-10-0) solución de problemas bandeja para disco ópticos [28](#page-31-0) controladores de dispositivos [36](#page-39-0) grabación de discos [34](#page-37-0) pantalla externa [32](#page-35-0) reproducción de disco [29](#page-32-0), [30](#page-33-0) reproducción de película en DVD [31](#page-34-0) unidad óptica, detección [35](#page-38-0)

#### **U**

Unidad de CD-ROM [13](#page-16-0) unidades CD [13](#page-16-0)

DVD [13](#page-16-0) ópticas [13](#page-16-0) Unidad combinada de DVD/CD-RW [14](#page-17-0) Unidad de doble capa SuperMulti DVD±RW Blu-ray R/RE [14](#page-17-0) Unidad de DVD-ROM [14](#page-17-0) Unidad Lightscribe de doble capa SuperMulti DVD ±RW [14](#page-17-0) unidad óptica [13](#page-16-0) uso de la cámara web [23](#page-26-0)

#### **V**

verificación de sus funciones de audio [10](#page-13-0) vídeo, uso [11](#page-14-0) volumen, ajuste [3](#page-6-0)

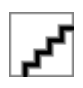